## Работа с результатами олимпиад на уровне образовательных организаций и муниципальных образований

## **Процесс формирования результатов:**

1) часть результатов поступает с платформы для онлайн-этапа, данную часть вносит РЦОИ централизовано;

2) протоколы очного тура загружаются школами в РБДО, при этом для каждого участника формируется только часть результата, сам результат помечается как «Ожидание склейки результата», а статус участника – «Участник»;

3) специалисты РЦОИ после проведения расчёта результатов онлайн-тура выгружают их в РБДО и склеивают с результатами в статусе «Ожидание склейки результата», производят расчёт первичных баллов;

4) при необходимости, в РБДО вносятся дополнительные результаты очного тура, в связи с чем весь результат участника вновь переходит в статус «Ожидание склейки результата»; РЦОИ повторяет работу по расчёту первичных баллов таких результатов; на данном этапе школы/муниципалитеты могут удалить часть результатов;

5) результаты публикуются на просмотр, учащиеся могут подать апелляцию, где задают вопрос (в текстовой форме с приложением необходимых материалов);

6) школы получают запрос участника, передают их жюри, жюри формулирует ответ, и ответственный от школы отвечает участнику на запрос; при необходимости в баллы по каждому заданию вносятся изменения, после чего РЦОИ повторяет процедуру перерасчёта баллов;

7) к дате публикации итоговых протоколов изменения блокируются;

8) производится расчёт итоговых протоколов;

9) муниципальные образования выбирают систему рейтингования и проставляют соответствующие значения, в результате учащимся присваиваются статусы «Призёр» или «Победитель»;

10) муниципальные образования и/или школы вносят необходимые изменения в статусы участников;

11) вносится отметка «Рейтингование внесено», любые изменения результатов блокируются, производится доступ к статистике по предметам.

В связи с этим в РБДО устанавливаются следующие метки:

- «Загрузка протоколов очного тура» - завершение за 2 дня до публикации предварительных результатов;

- «Данные по всем апелляциям внесены» - завершение за 1 день до публикации окончательных результатов;

- «Рейтингование завершено».

#### **Важные ограничения:**

- доступными для загрузки результатами очного этапа являются только результаты, связанные с кодами участников, созданными для онлайн-тура олимпиады (если код участника удалён или не был создан, то загрузка не состоится; если код участника не относится к школе или муниципалитету, то загрузка не состоится);

- загрузка осуществляется только по предметам и в формате, соответствующим предоставленным электронным протоколами.

### Загрузка протоколов

Для загрузки протоколов используется раздел «Школьный этап», «Результаты диагностик»:

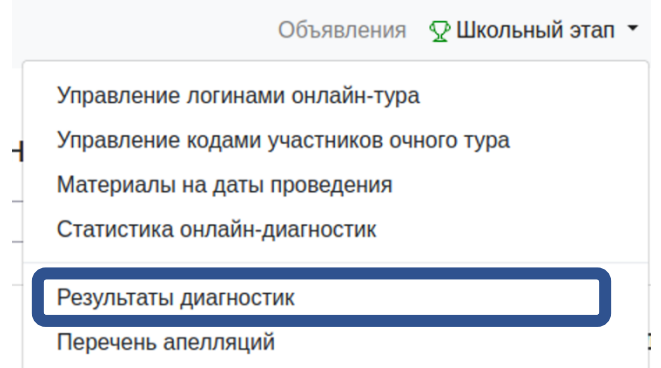

В данном разделе отображается полный список участников, для которых уже загружены результаты:

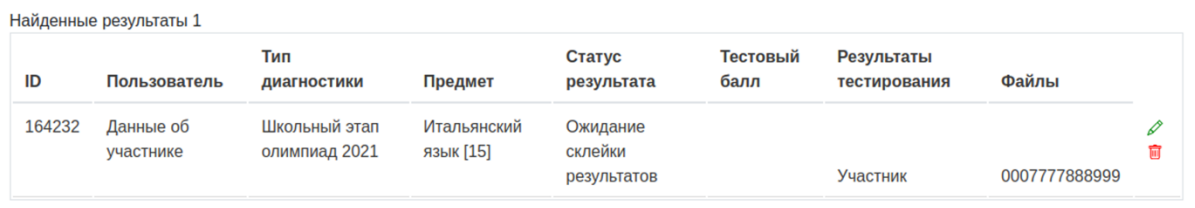

В верхней части окна доступны кнопки « <sup>В добавить</sup> » - добавление одиночного результата, кнопки « В Экспорт » и « В Импорт протоколов ». Ручное добавление в стандартной схеме работы не предусмотрено и используется только для решения конкретных проблем. В текущей инструкции рассматриваться не будет. Кнопка «Экспорт» позволяет экспортировать результаты в Excel-файл. Кнопка «Импорт протоколов» позволяет импортировать протоколы определённого формата, перечень которых появляется при переходе к импорту:

# Импорт протоколов из Excel-файла

Помните: следует загружать только таблицы, соответствующие формату загрузки протоколов.

## Требования

- Вы должны проверить свой файл на соответствие требованиями к модели предмета.
- Файл должен в точности соответствовать протоколам.
- Воспользуйтесь файлами:
	- **Китайский язык. 5-6 класс**
	- **Китайский язык, 7-8 класс**
	- Китайский язык, 9-11 класс
	- Испанский язык, 5-11 класс
	- Итальянский язык, 5-11 класс
- При выполнении этих требований, файл может быть импортирован.

Выберите файл

Browse... No file selected.

Импорт файла

Вернуться

Для импорта указывается файл, заполненный ответственным за перенос отметок из протоколов экспертов в электронный протокол:

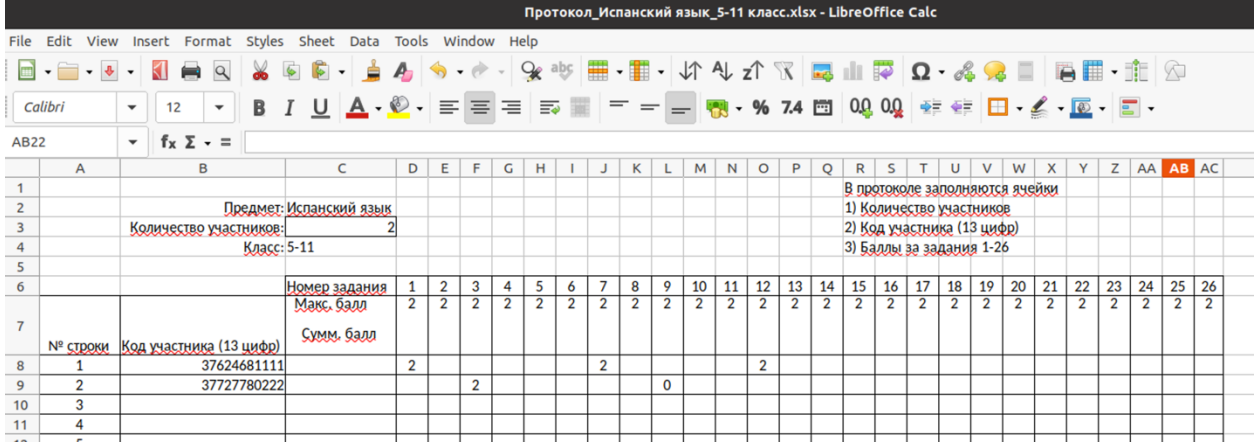

#### Данный протокол указывается в качестве файла импорта:

Выберите файл

Вгоwse... Протокол\_Испанский язык\_5-11 класс.xlsx Импорт файла Вернуться

Сам импорт запускается по нажатию на кнопку «Импорт файла». В результате: Импорт протоколов из Excel-файла: Протокол Испанский язык 5-11 класс. $x$  Is $x$ :

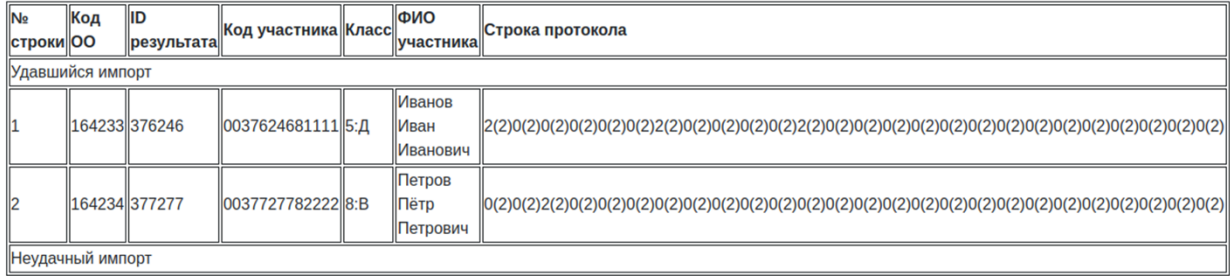

Таблица содержит сведения обо всех удачных и неудачных попытках создания протоколов. Выше приведён удачный импорт. Ниже – неудачный:

## Импорт протоколов из Excel-файла :: Протокол\_Китайский язык\_5-6 класс.xlsx:

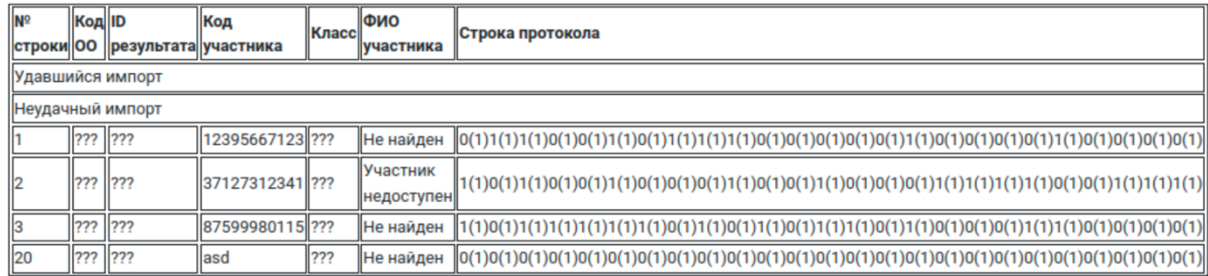

#### В результате удачного импорта результаты появляются в списке:

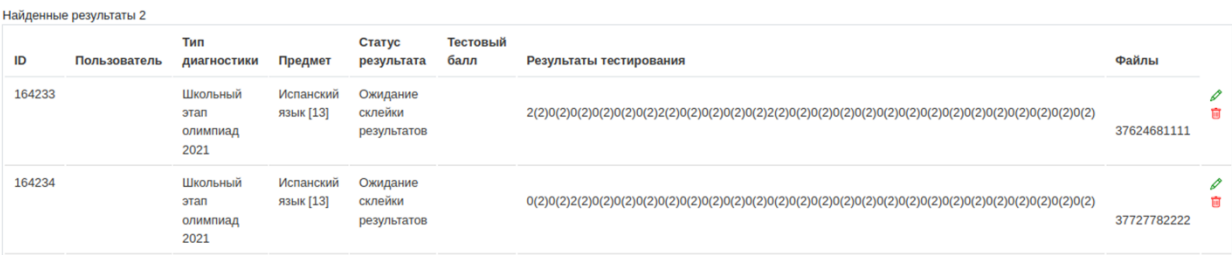

После склейки результата с результатом онлайн-части, муниципальным образованиям и школам предоставляет возможность редактирования результата. Редактирование открывается по кнопке  $\overline{\mathscr{E}}$ , а удаление – по кнопке  $\overline{\mathbf{u}}$ .

Окно редактирования результата выглядит следующим образом:

## Редактирование результата

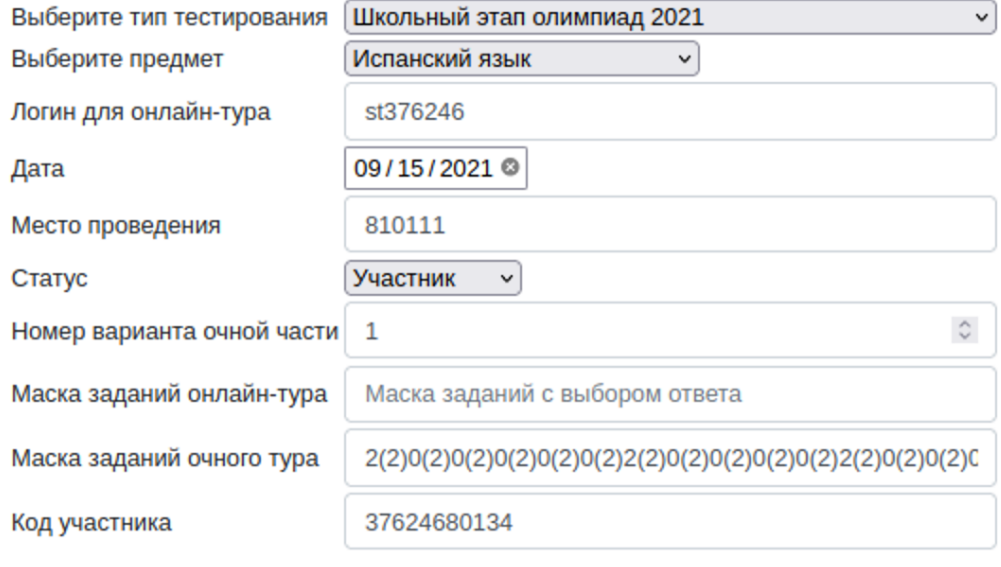

Сохранить Отменить